# Tivoli Composite Application Manager for Application Diagnostics V7.1

 Custom installation of Managing Server with remote DB2 database

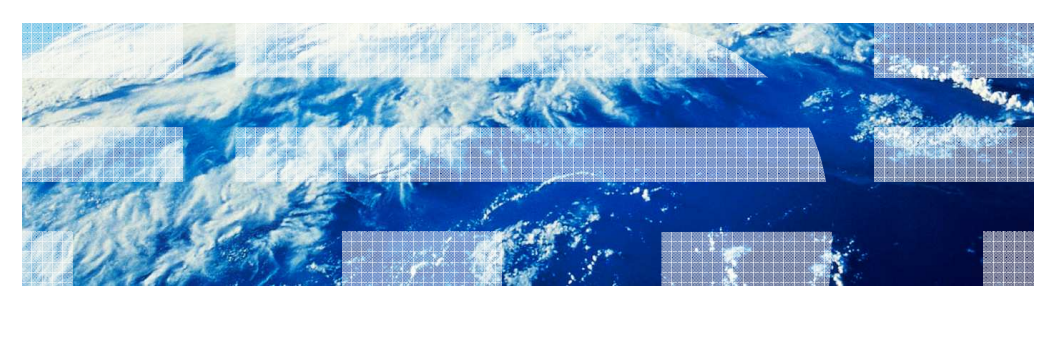

© 2012 IBM Corporation

 - Managing Server is a Deep Dive Diagnostics provider for the Tivoli® Composite Application Manager for Application Diagnostics V7.1.

- This module shows steps to install Managing Server with a DB2<sup>®</sup> database running on a remote host.

 - In a "Typical" installation of Managing Server, the DB2 database must be installed locally during Managing Server installation.

 - If you use an existing DB2 database instance on a local or remote host, a "Custom" installation path is used by the installer.

- Special steps are required to install Managing Server if you use a remote DB database.

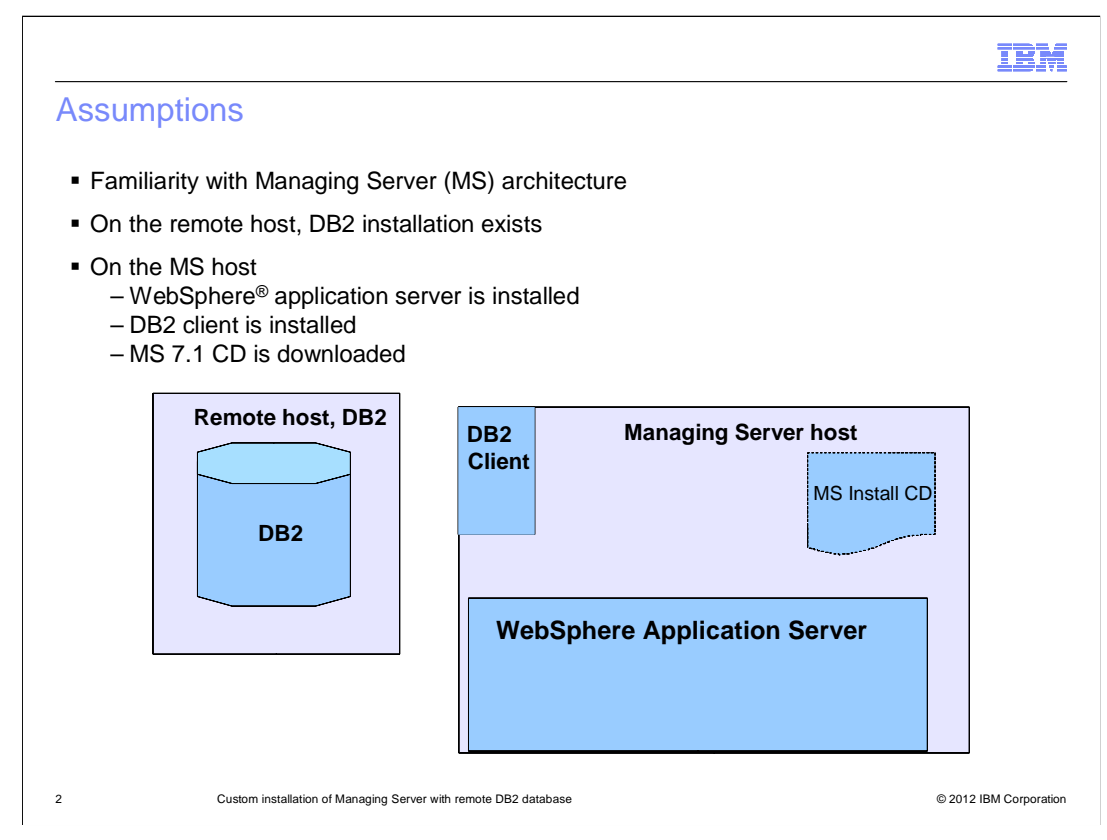

 The module developer assumes that you are familiar with the basic architecture of Managing Server and have these environments established before you start the installation.

1. Both DB2 and Managing Server hosts are on Linux OS.

 2. On the Managing Server host, the WebSphere Application Server and DB2 client are installed. Additionally the Managing Server CD image is downloaded and extracted to a temporary directory.

 3. On the Remote DB2 host, a DB2 instance has been identified to be used by the Managing Server.

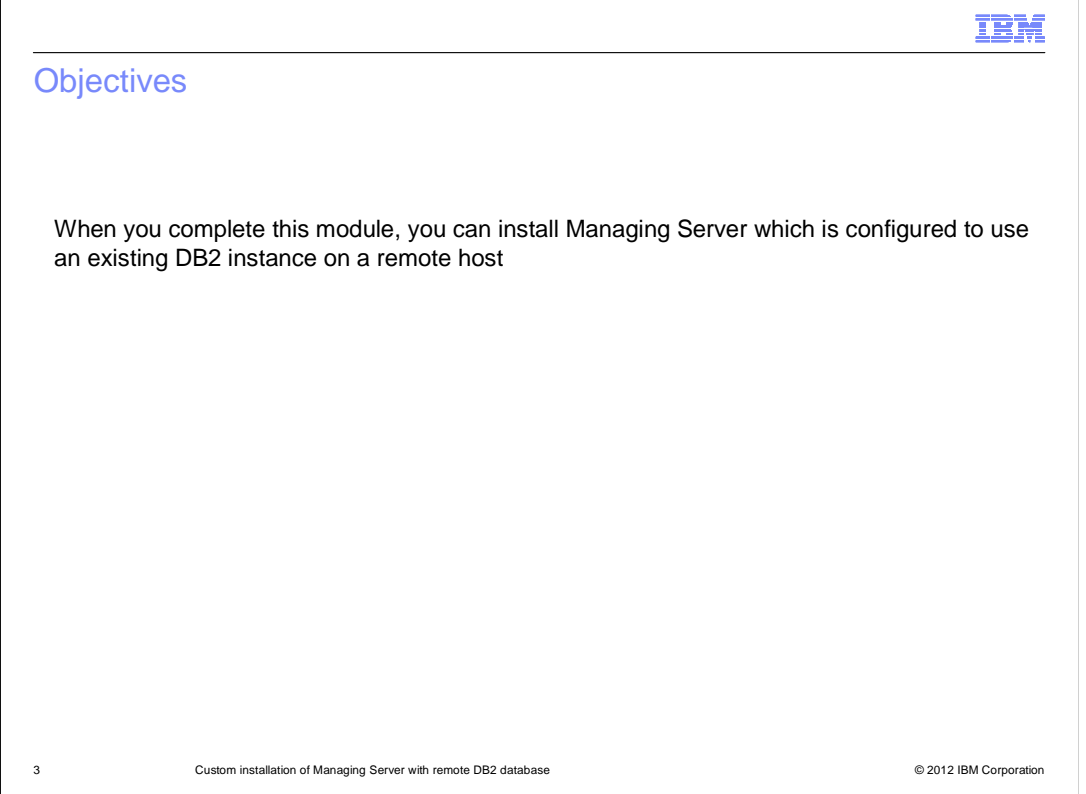

When you complete this module you can install Managing Server which is configured to use an existing DB2 instance on a remote host.

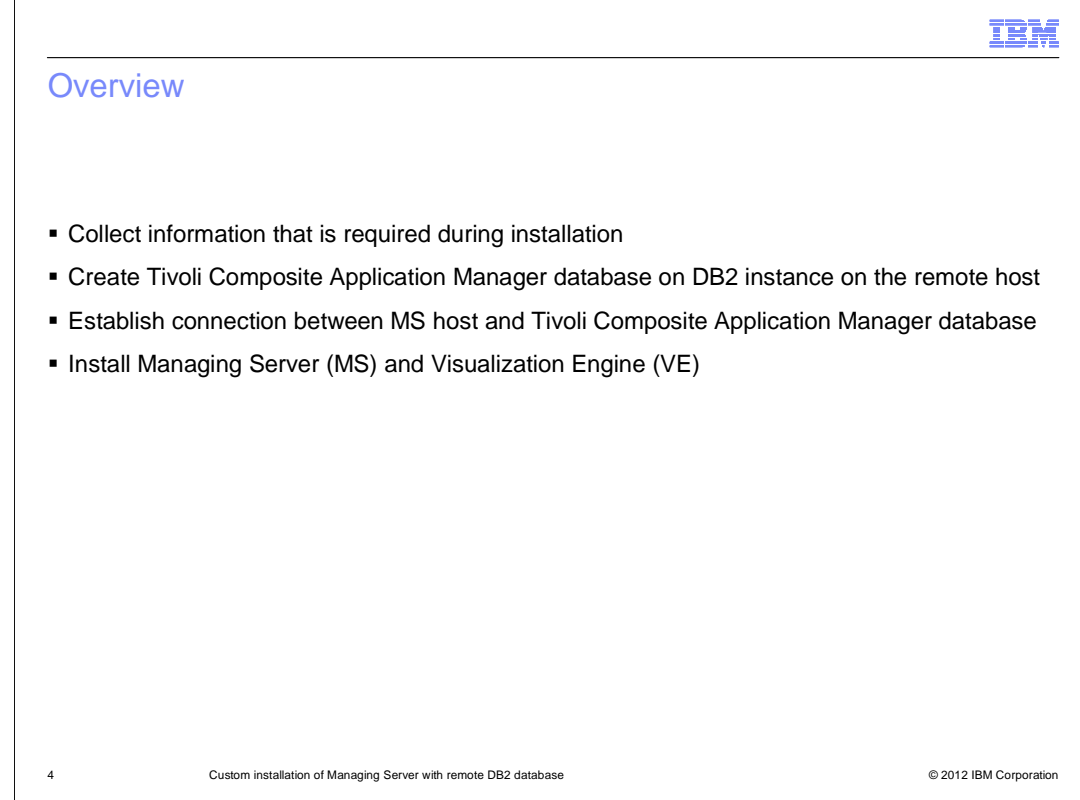

Overview.

These are the installation process steps in this module:

- Collect information which is required during installation

 - Create Tivoli Composite Application Manager database on DB2 instance on the remote host using a script provided in the product CD

 - Establish connection between Managing Server host and Tivoli Composite Application Manager database

- Install Managing Server (MS) and Visualization Engine (VE)

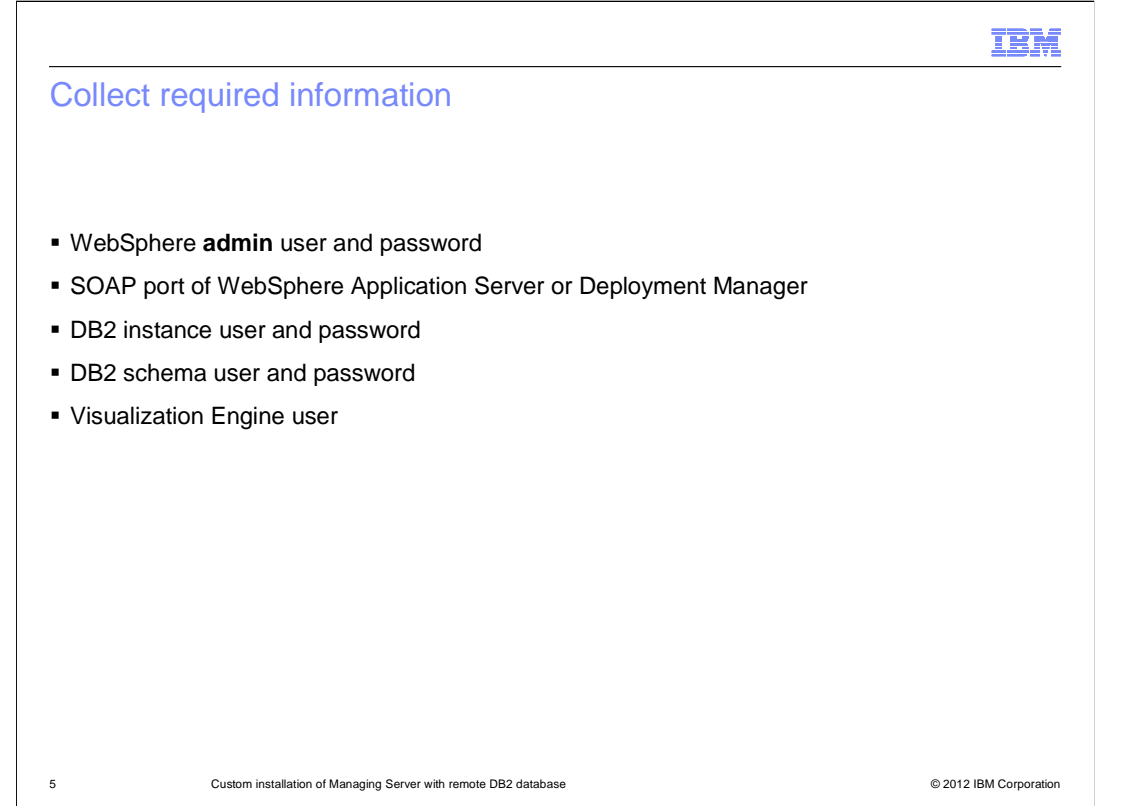

Collect this information before starting installation:

 A. WebSphere admin user and password. This requires that administrative security is enabled for the WebSphere.

 B. SOAP port of WebSphere Application Server or Deployment Manager if using Network Deployment environment.

C. DB2 instance user and password.

 D. DB2 schema user and password, where a schema user can be the same as or different from the DB2 instance user. Managing Server uses this user to connect to the database.

 E. Visualization Engine user that is used for logging into Tivoli Composite Application Manager console. During installation of Managing Server this user is the same as WebSphere administrative user.

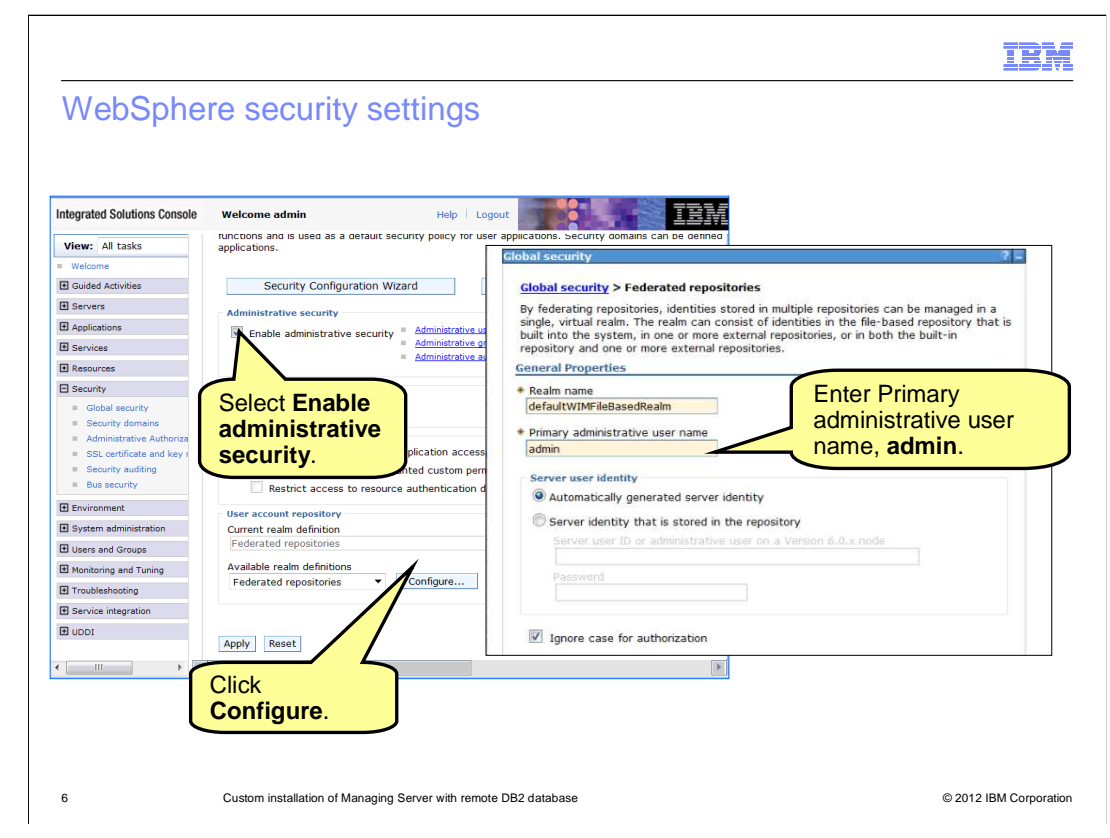

 The Visualization Engine application uses WebSphere administrative security to authenticate users.

 To enable WebSphere administrative security, use the **Global security** page from administrative console.

Select a **User account repository**.

Click **Configure** to specify **Primary administrative user name**.

Type the password on the subsequent panel.

Save changes and restart the WebSphere application server.

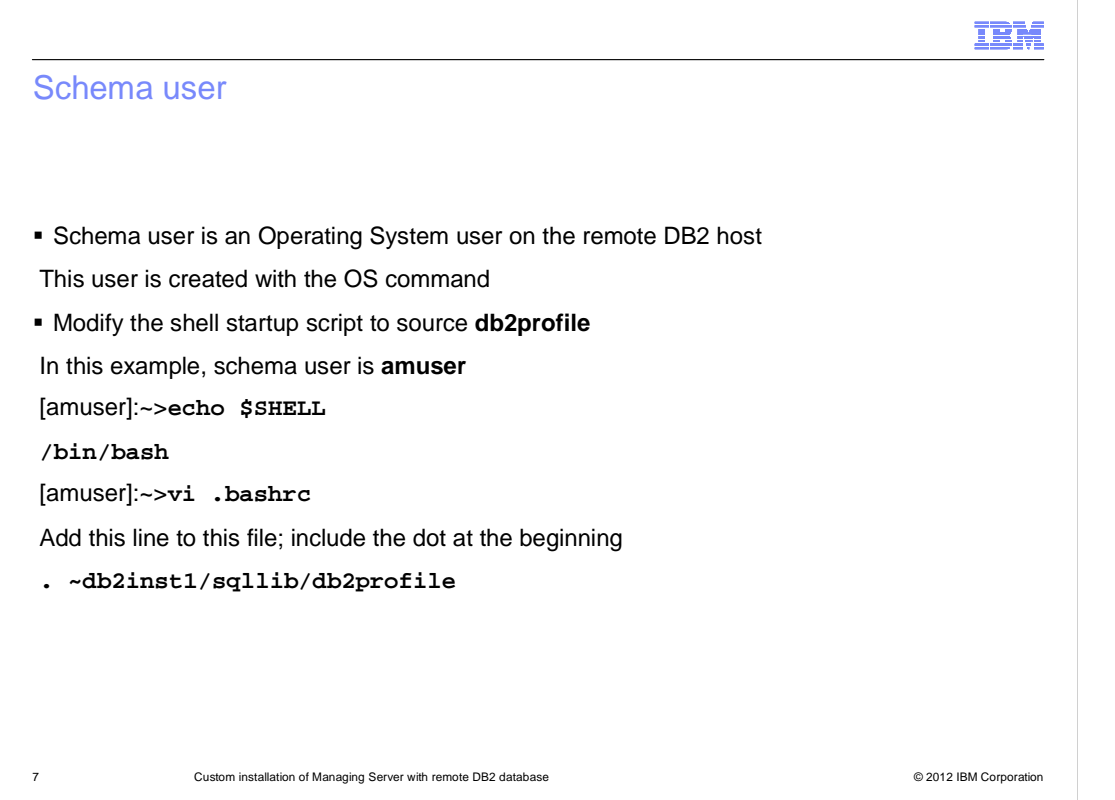

 The schema user is an operating system user defined on the remote DB2 host. You create this user with the OS command.

 The Tivoli Composite Application Manager database install script requires that db2profile is sourced for the schema user. To ensure this, modify the startup script, **.bashrc for bash shell** to source **db2profile**.

 Log in as schema user. Use the **echo \$SHELL** command to display the default shell in use.

 Edit the corresponding startup non-login shell script to source db2profile of the instance.

For example edit the **.bashrc** file if the user login shell is **bash**.

Add this line to this file and include the dot at the beginning:

**. ~db2inst1/sqllib/db2profile** 

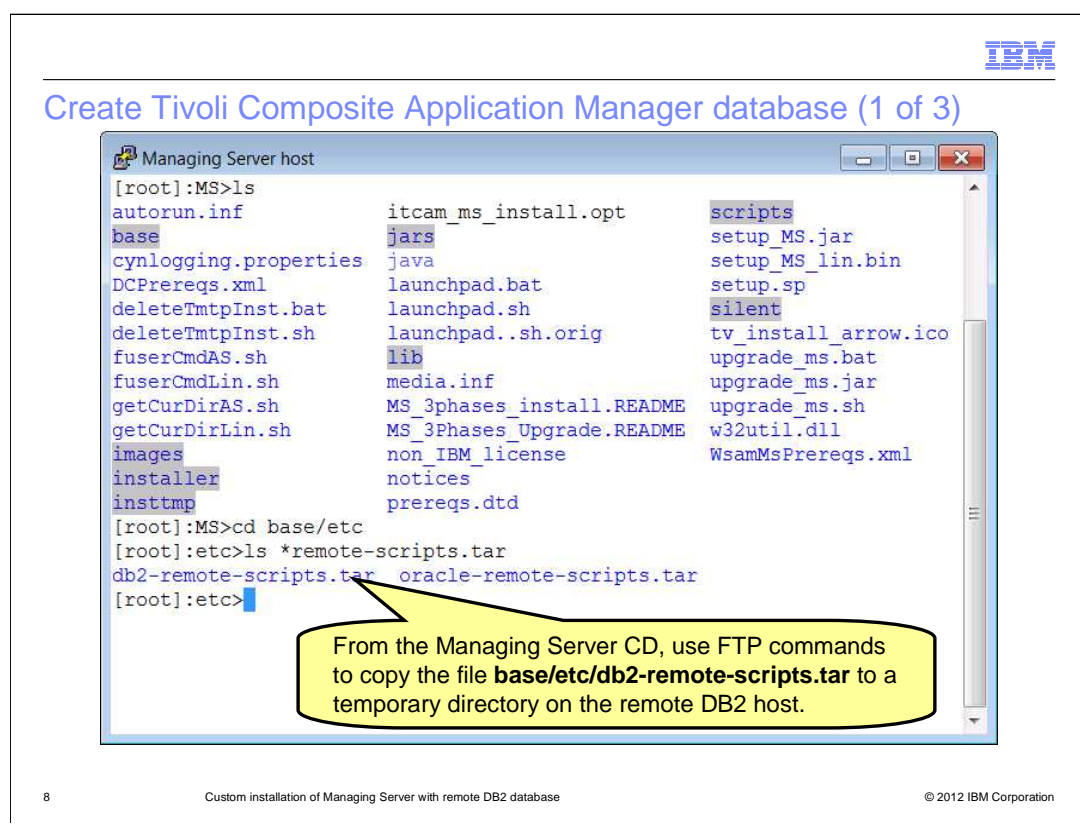

 The next step is to create Tivoli Composite Application Manager database on the remote DB2 host. Locate the **db2-remote-scripts.tar** file on the Managing Server host. This file is located in the **base/etc** directory of Managing Server CD directory. Use an FTP command to copy this tar file to the remote DB2 host.

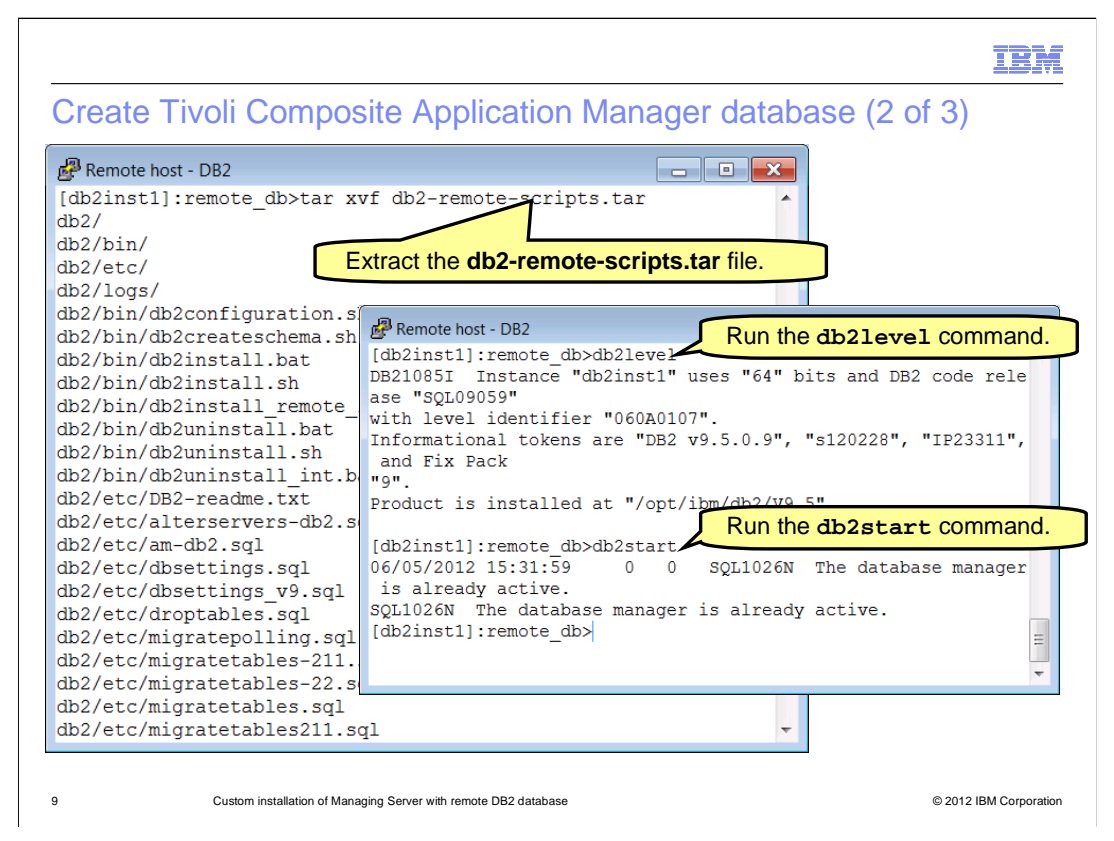

 Log in to remote host as the **DB2 instance** user. Change directory to where the scripts tar file was transferred. Ensure that the **DB2 instance** user account has full permissions to this directory.

Extract the **db2-remote-scripts.tar** file. This extracts to a subdirectory named **db2**.

Run the **db2level** command to get the level of DB2, which, in this example, is **9.5**.

 Run the **db2start** command to ensure that the DB2 instance starts. You might see that the database manager is already active as shown here.

IBM

Create Tivoli Composite Application Manager database (3 of 3)

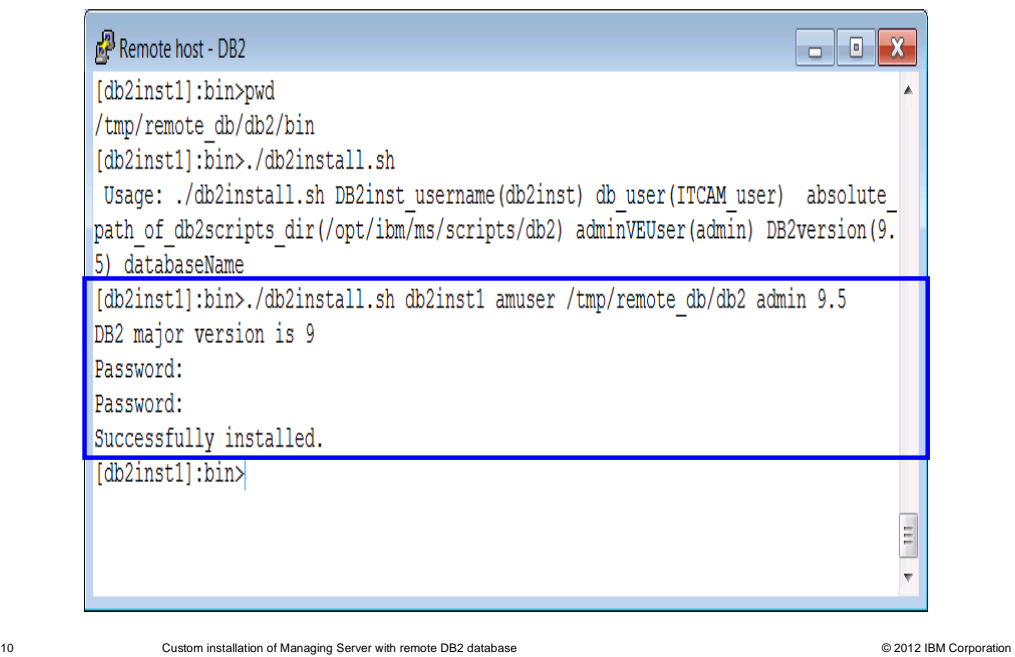

 The **db2install.sh** script is located in the extracted **db2/bin** directory. This script creates the IBM Tivoli Composite Application Manager database and its tables.

The **db2install.sh** script takes five mandatory and one optional input parameters.

#1 is the DB2 instance user, for example **db2inst1**.

#2 is the schema user, for example **amuser** or **db2inst1**.

#3 is the absolute path of the db2 directory where the script tar was extracted.

#4 is the Web Sphere admin user.

#5 is the DB2 version, for example **9.5**.

 #6 is optional. It can be used to specify a non-default name of Tivoli Composite Application Manager database. If this argument is omitted, the script uses the default name **octigate**.

Example:

 **./db2install.sh db2inst1 amuser /tmp/remote\_db/db2 admin 9.5** where db2inst1 is the **instance user**, amuser is the **schema user**, /tmp/remote\_db/db2 is where the **remote-db2-scripts.tar** was extracted, admin is the **Web Sphere admin user**, and 9.5 is the **level of DB2 database**.

 The script prompts for password twice. The schema user password is expected for both prompts. If no errors are encountered and a "Successfully installed." message displays, then the script completed successfully.

msinstallremotedb.ppt

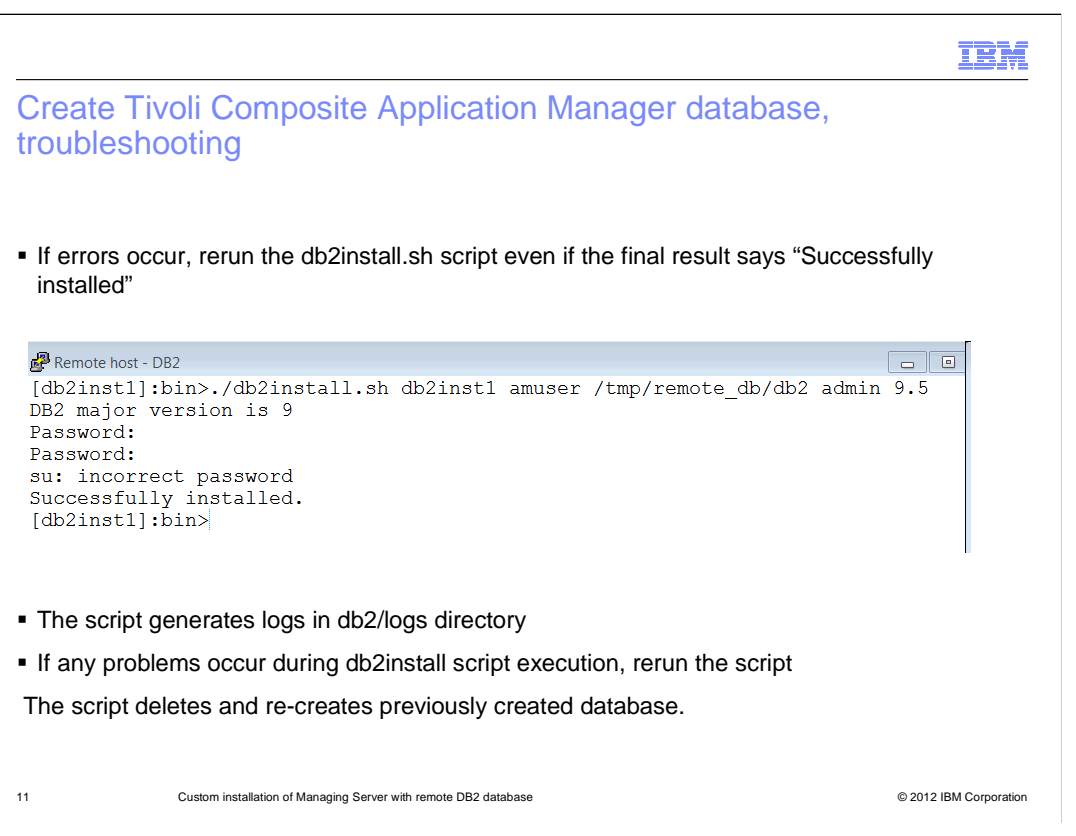

 Here are some troubleshooting tips for the Tivoli Composite Application Manager database creation script.

 If errors occur, rerun the **db2install.sh** script. For example, if an **Incorrect password** message is displayed, rerun the script even if the final result reads **Successfully installed**.

 The script generates logs in **db2/logs** directory under extracted scripts directory. Evaluate these logs to determine cause of errors.

 If any problems occur during **db2install.sh** script execution, rerun the script. The script deletes previously created database and re-creates it.

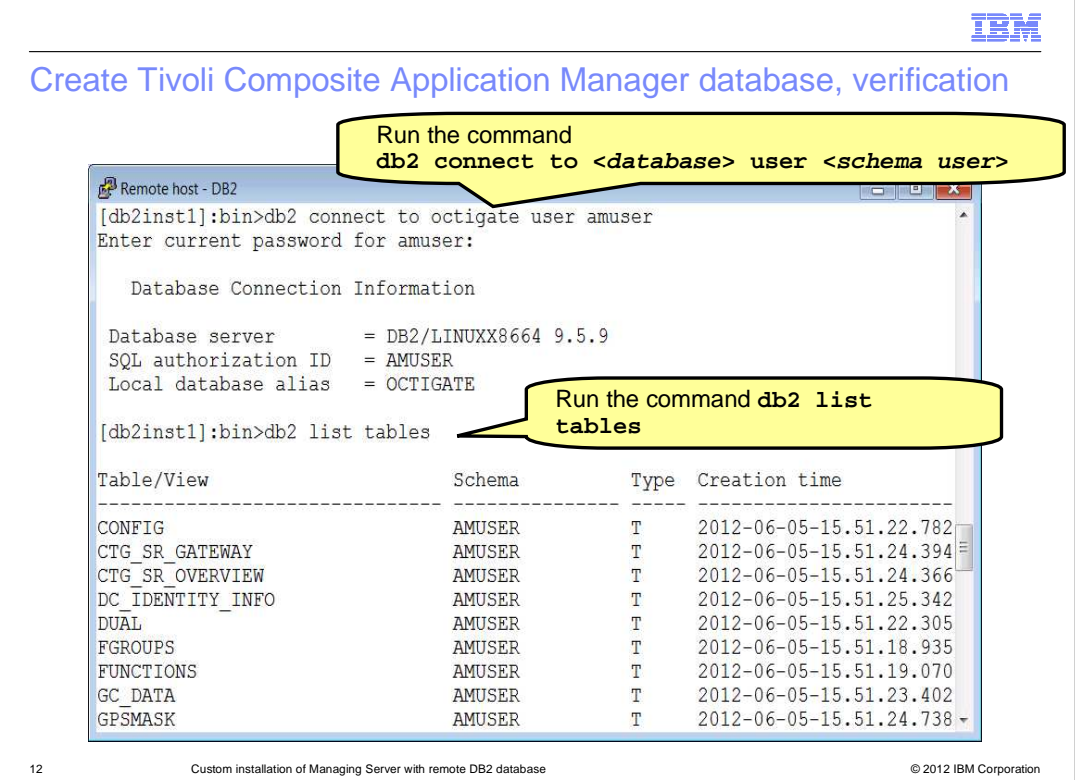

To confirm that the script ran successfully, run these two commands:

 1. To connect to Tivoli Composite Application Manager database,  **db2 connect to <database> user <schema user>**.

2. To list tables run the command **db2 list tables**.

 The list of tables created by the **db2install.sh** script displays and shows CONFIG, CTG\_SR\_GATEWAY, and so on. This information confirms that the database is created as expected.

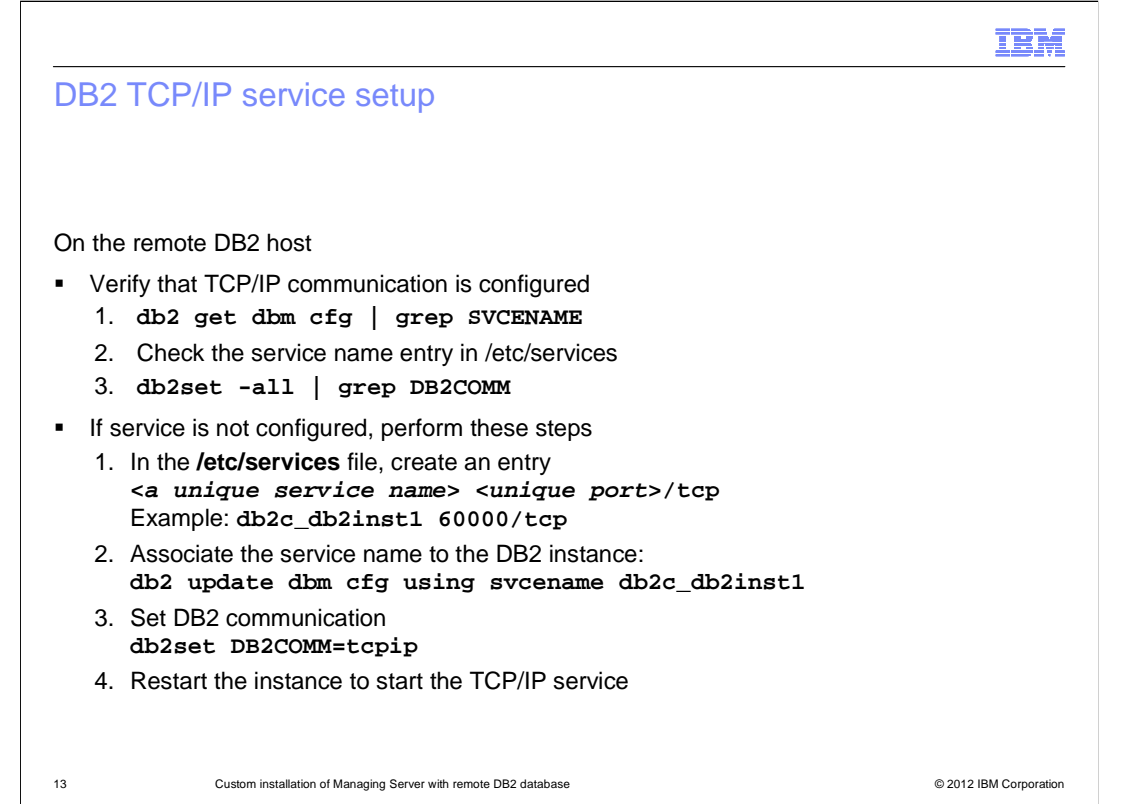

 Now that the Tivoli Composite Application Manager database is created on the remote host, the next step is to configure TCP/IP service for communication with the IBM Tivoli Composite Application Manager database.

To verify TCP/IP service configuration for the DB2 instance perform steps one to three.

- 1. To get the service name from database manager configuration, run the  command **db2 get dbm cfg | grep SVCENAME**. This shows a service name if the service has been configured.
- 2. Look up the port number used by this service in **/etc/services** file.
- 3. To ensure that DB2COMM is set to **tcpip**, run the command  **db2set -all | grep DB2COMM**.

If TCP/IP service is not configured for the instance, then configure it with these steps.

- 1. Add an entry in the **/etc/services** file for the server to associate it with a unique service name and port number. The entry format is **<a unique service name> <unique port>/tcp**. For example, **db2c\_db2inst1 60000/tcp**.
- 2. To update the Database Manager configuration setting with the service name run the command **db2 update dbm cfg using svcename db2c\_db2inst1**.
- 3. Set DB2COMM setting to tcpip with the command **db2set DB2COMM=tcpip**.
- 4. Restart the Database Instance by running the two commands **db2stop** and **db2start**. These actions start the TCP/IP service listening on the specified port for the DB2 instance.

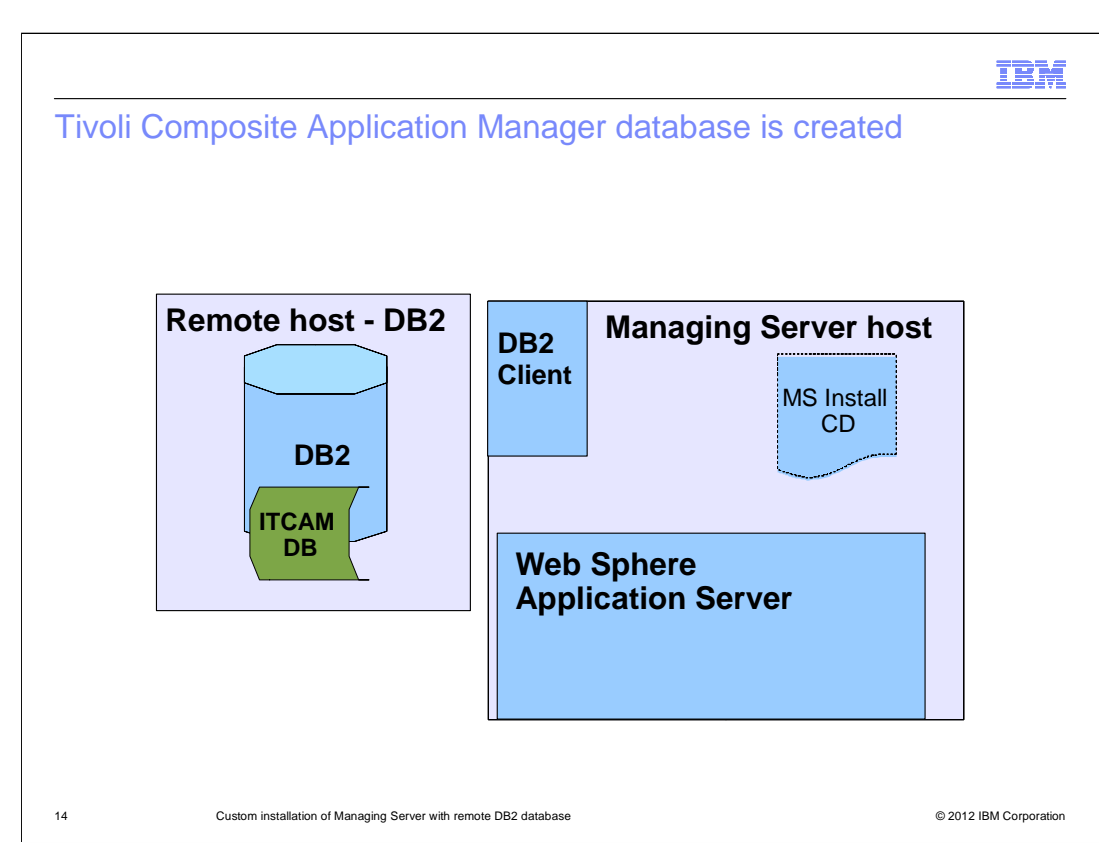

 The Tivoli Composite Application Manager database is now created on the remote host and remote DB2 instance is configured for TCP/IP communication.

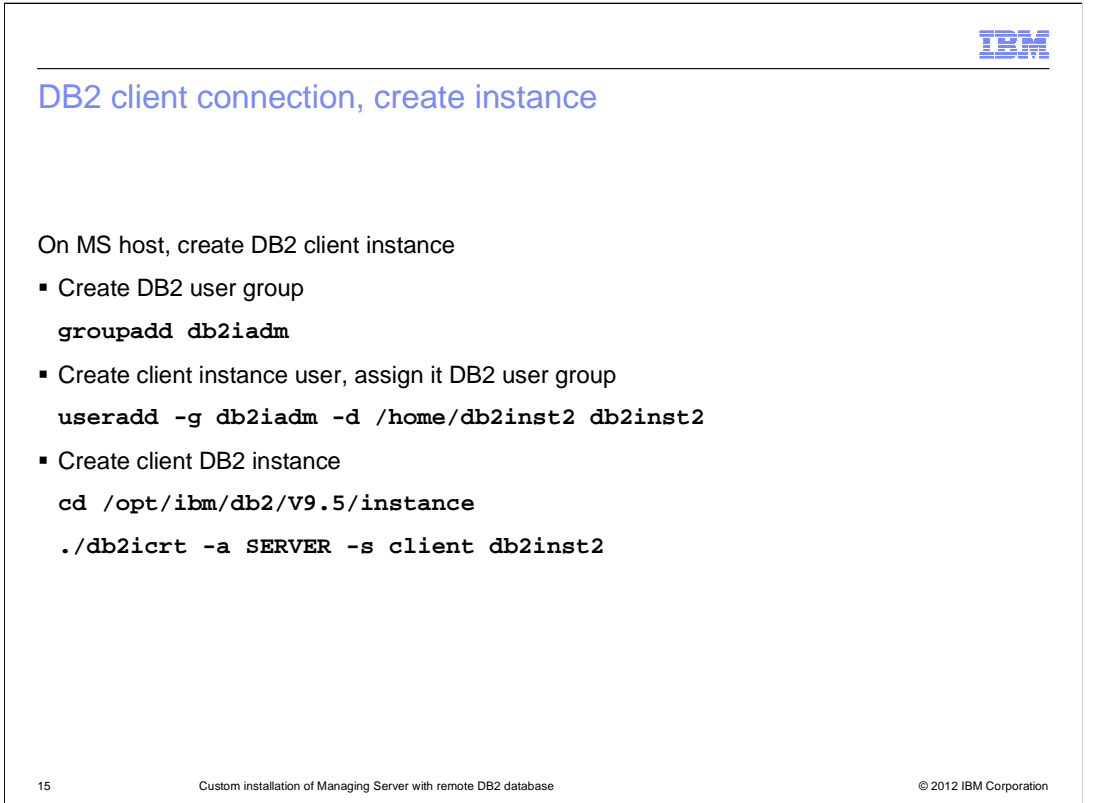

 Next establish connection between the Managing Server host and the remote IBM Tivoli Composite Application Manager database. This is accomplished through DB2 client.

Step one is to create a DB2 instance on the client.

A. Log in to Managing Server host as a **root** user.

 B. Create a non-default user group using operating system command. For example, **groupadd db2iadm**.

 Step two is to create an instance user which belongs to the group just created. For  example, **useradd -g db2iadm -d /home/db2inst2 db2inst2**.

Step three is to create a DB2 instance on the client with these two commands:

## A. **cd /opt/ibm/db2/v9.5/instance**.

# B. **./db2icrt -a SERVER -s client db2inst2**.

Remember the dot at the start of the second command.

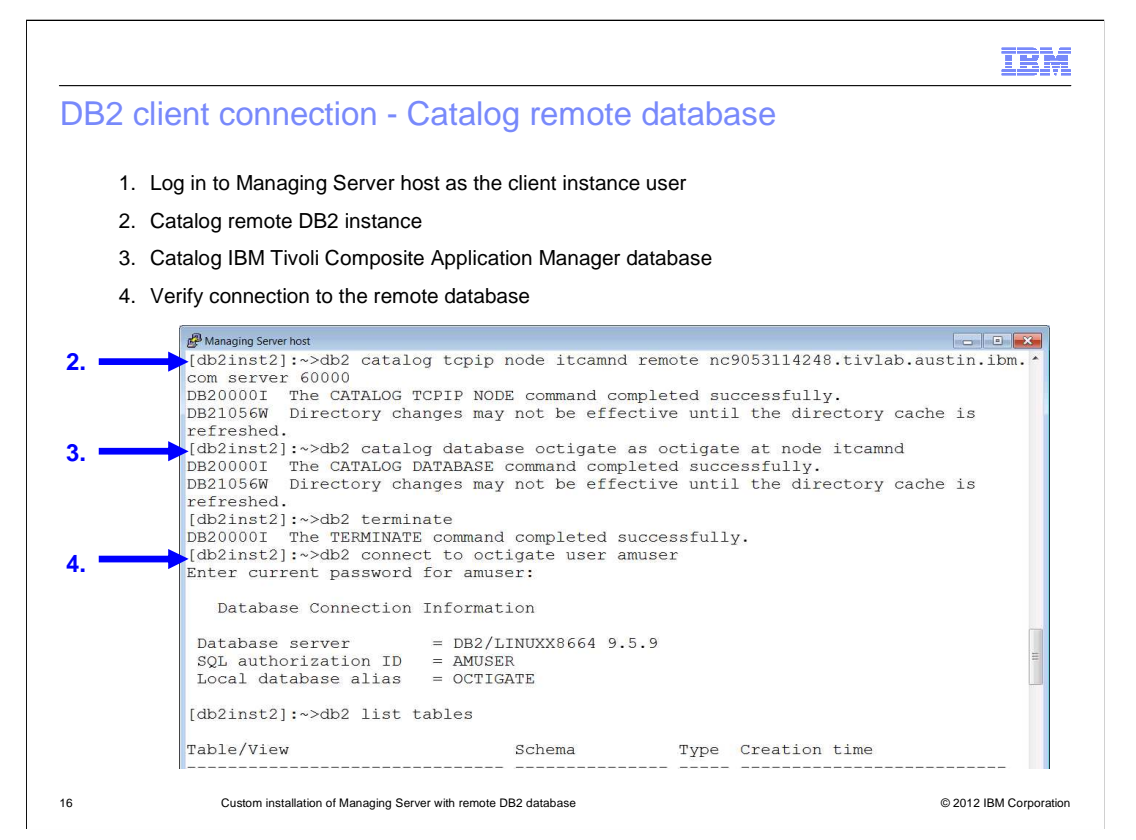

 Create catalog entries for the remote DB2 node and Tivoli Composite Application Manager database in the DB2 client instance with these steps:

 1. Log in to Managing Server host as the DB2 client instance user with **su - db2inst2**.

 2. To catalog the remote DB2 node, run **db2 catalog tcpip node <nodename> remote <remote host> server <tcpip port>**.

 3. To catalog the IBM Tivoli Composite Application Manager database, run **db2 catalog database octigate as octigate at node <nodename>**.

 4. To refresh directory cache, run **db2 terminate**. Connectivity to the remote Tivoli Composite Application Manager database is established.

 5. Verify remote connectivity, from Managing Server host, connect to IBM Tivoli Composite Application Manager database using schema user and password. Run **db2 connect to octigate user amuser**. If connection is successful then TCP/IP communication is correctly configured.

 6. To list tables to confirm that the tables from Tivoli Composite Application Manager database are listed, run **db2 list tables**.

 **Note**: If you need to recatalog the remote node or database for any reason, you can uncatalog the node and the database using these commands, and then run the catalog commands again.

#### A. **db2 uncatalog node itcamnd**

- B. **db2 uncatalog database octigate**
- C. **db2 terminate**

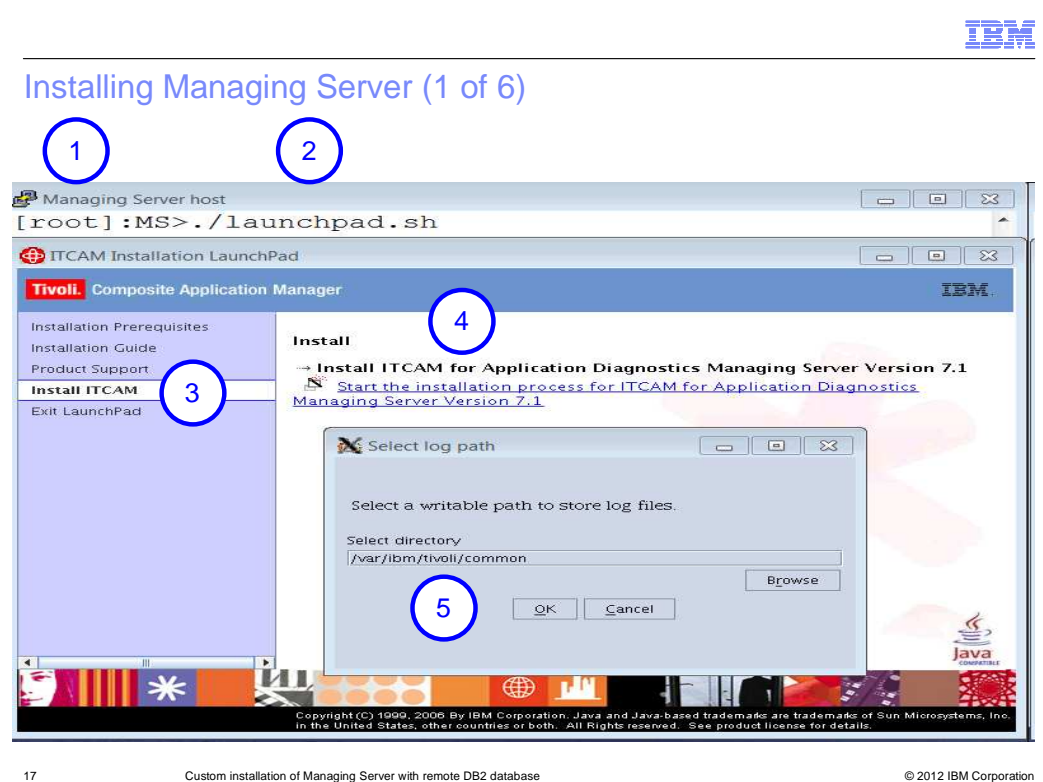

Now you are ready to install the Managing Server.

- 1. Start a graphic session on Managing Server host and log in as the **root** user.
- 2. From the **install CD** directory, run **launchpad.sh**.
- 3. Select **Install ITCAM** option.
- 4. Select the link to **start the installation process**.

 5. The Select log path screen opens; enter the path where **Managing Server** and  **Visualization Engine** logs are created.

 The user of Web Sphere Application Server process and user starting the Managing Server must both have write access to this path. The **Custom** installation option is automatically selected when the DB2 client installation is found. Click **Next**, until the screen to **select features** displays.

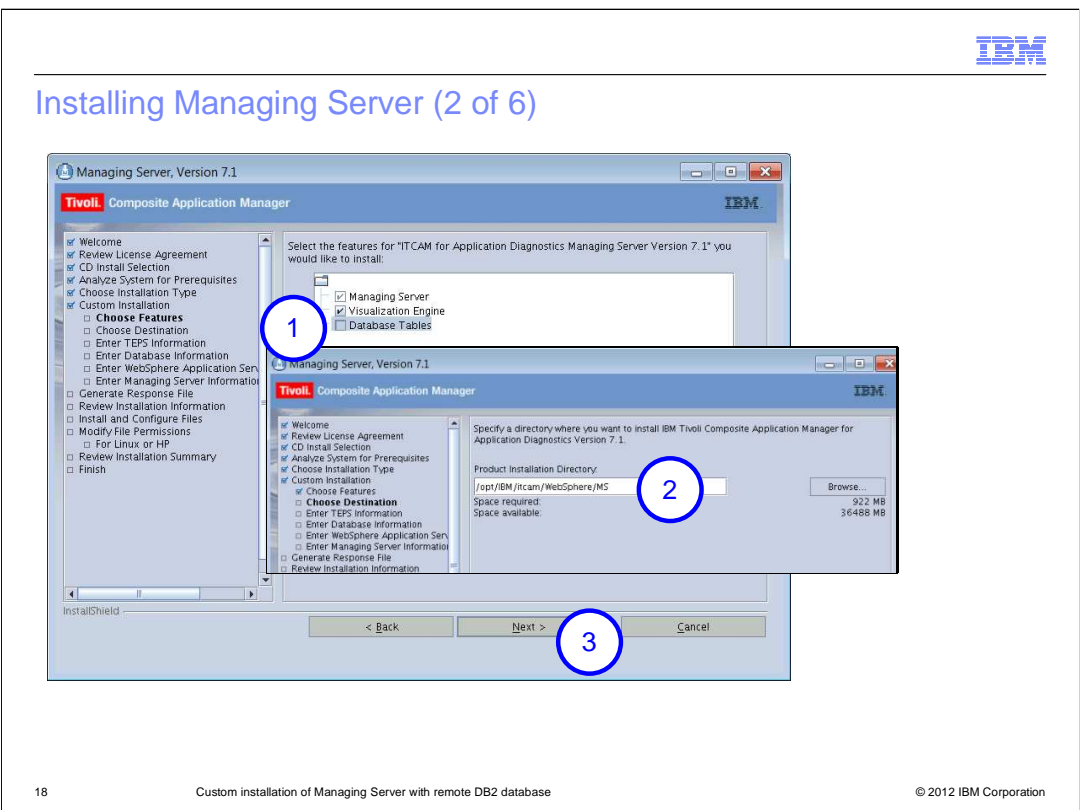

 1. On the **Select the features** screen, clear the **Database tables** check box. The database tables are already created.

 2. Click **Next** and specify the **Managing Server** home directory path in the prompt for **Product Installation Directory**.

3. Click **Next** until the **Database Information** screen displays.

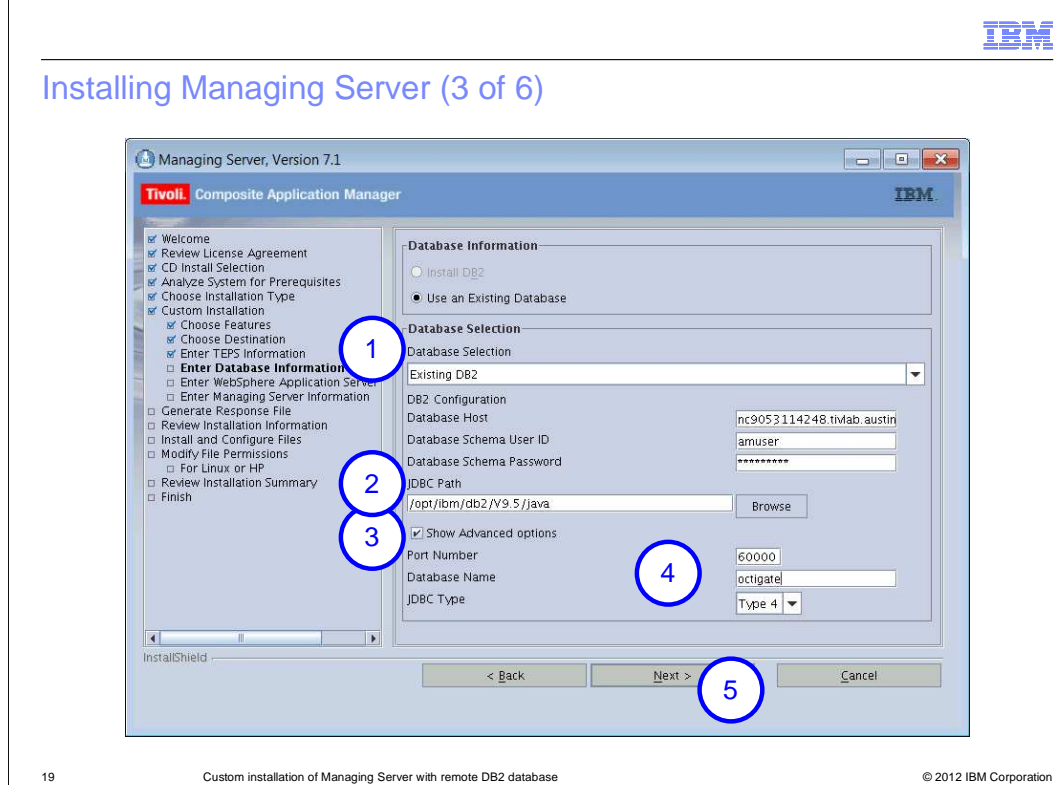

On the **Database Information** screen, perform these steps:

 1. In the **Database Host** field, enter the host name of remote DB2 host where Tivoli Composite Application Manager database was created.

 2. In the **JDBC path** field enter or browse to the java install directory, for example **/opt/ibm/db2/v9.5/java**.

 3. To display TCP/IP port number and the database name, select the **Show advanced options** check box.

4. Enter the TCP/IP port of the remote DB2 instance service.

5. Click **Next**.

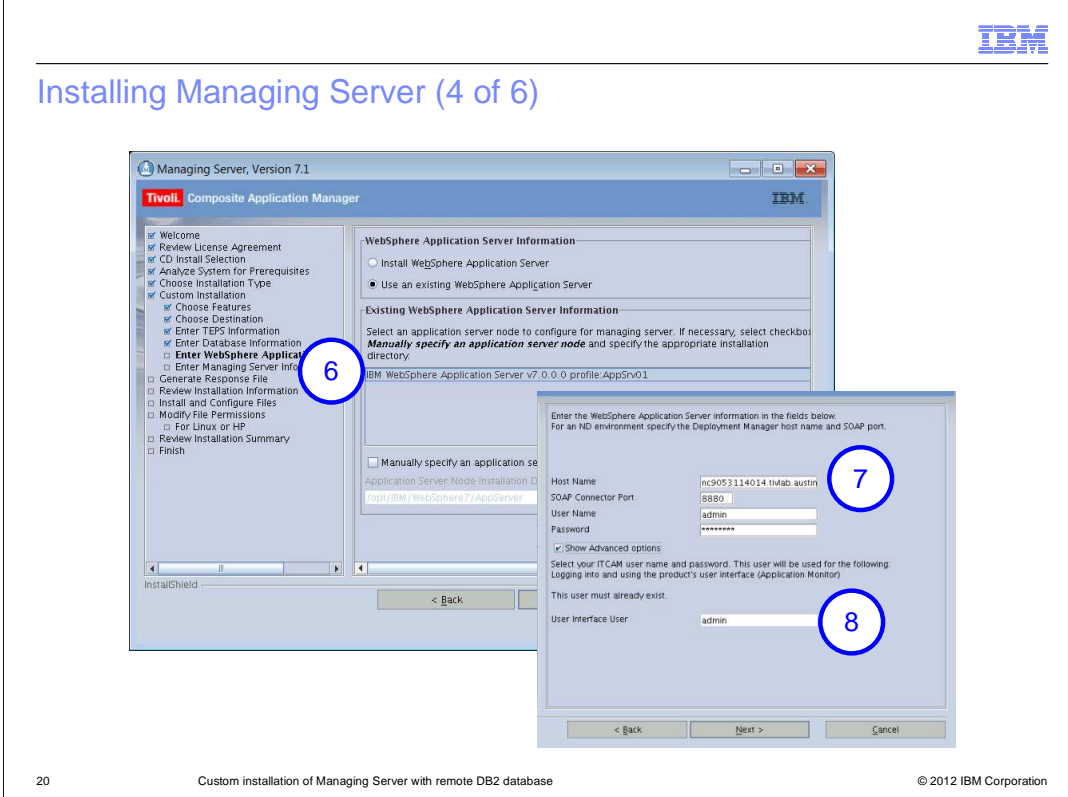

 6. On the **Web Sphere Application Server Information** screen, select WebSphere Application Profile for VE application server, and click **Next**.

 7. Enter host name and SOAP port of the WebSphere Application Server, or that of the Deployment Manager if using Network Deployment environment.

8. Enter WebSphere **admin** user in the **User Interface User** field and click **Next**.

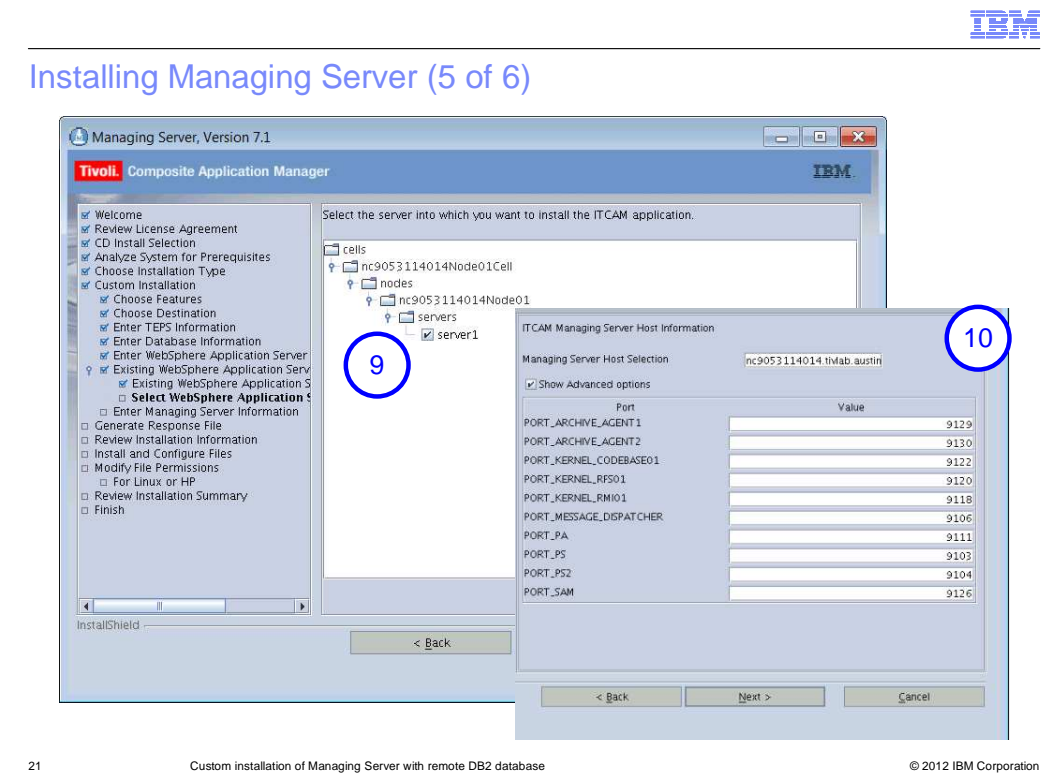

A list of Application Servers defined in the WebSphere profile displays.

9. Select the server for Visualization Engine application and click **Next**.

10. Review ports on Tivoli Composite Application Manager **Managing Server Host information** screen, make changes if required and click **Next**.

11. Click **Next**.

### IBM

# Installing Managing Server (6 of 6)

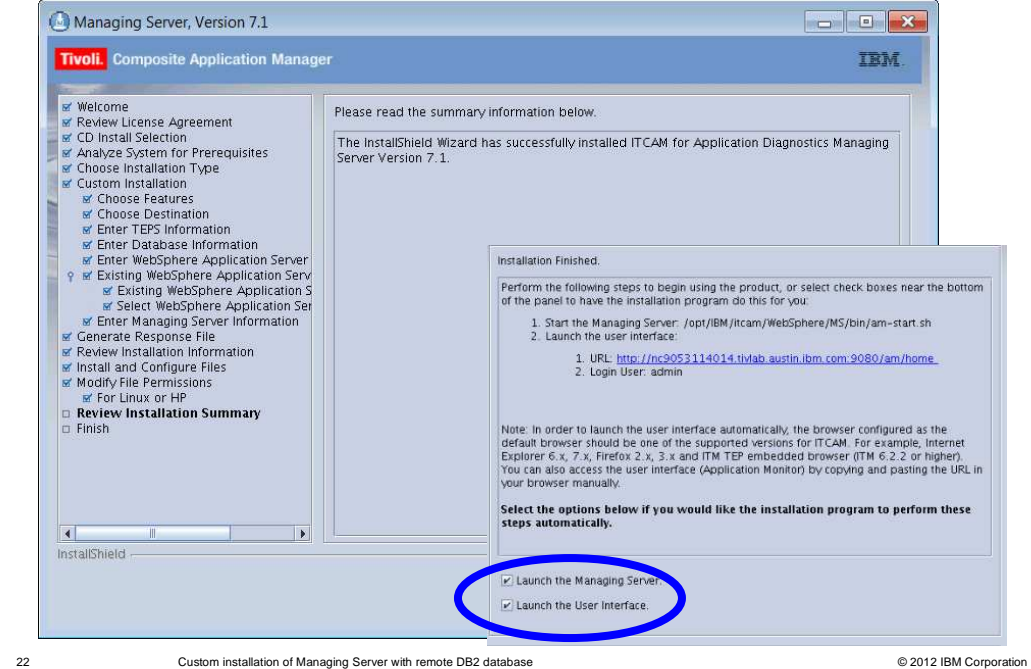

 You entered all the data for the installation. Follow instructions on next few screens. Review summary information and click **Install**.

When the installation is complete, the **Installation Finished** screen displays.

 By default, the check boxes to launch Managing Server and User Interface are both selected.

 To start Managing Server, click **Finish**. The software launches the Tivoli Composite Application Manager user interface web address in the browser.

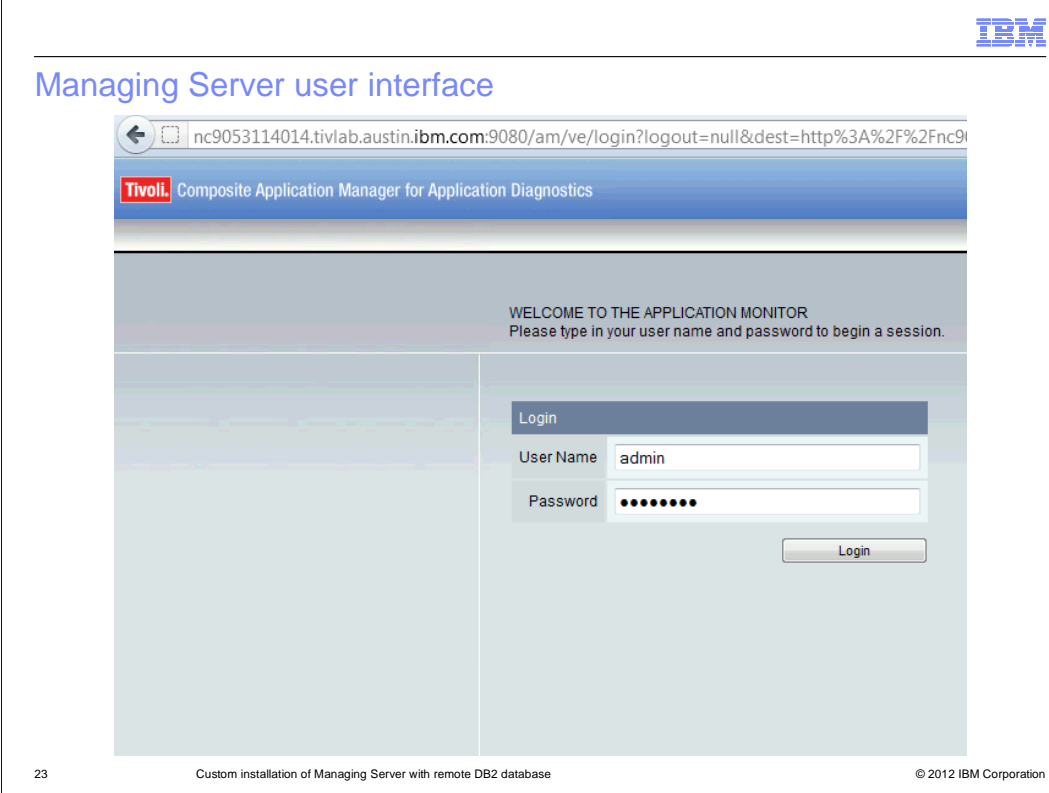

 Tivoli Composite Application Manager user accounts. Log in to Tivoli Composite Application Manager console as the Web Sphere **admin** user. After you log into the Tivoli Composite Application Manager console, you can create new

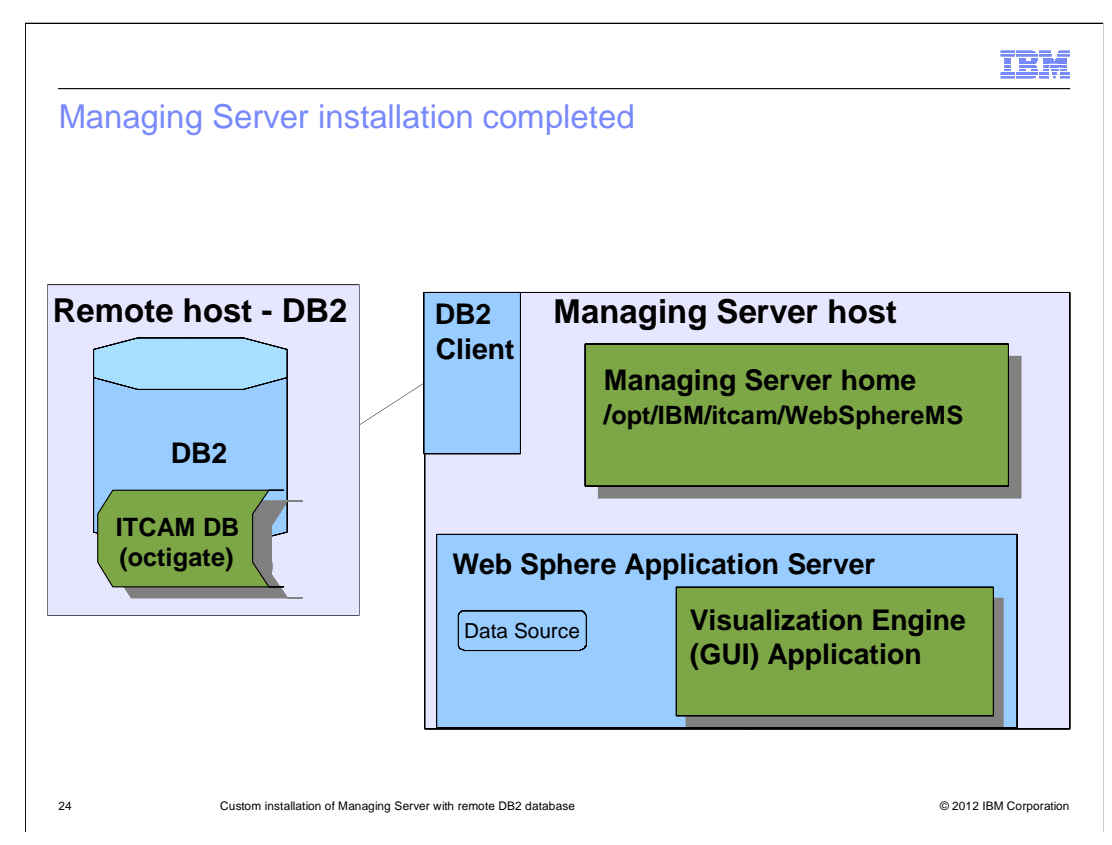

 You have completed the Managing Server installation. The Visualization Engine is installed on the Web Sphere Application Server. Managing Server Processes are started from Managing Server Home directory. Managing Server and VE application are connected to remote DB2 database.

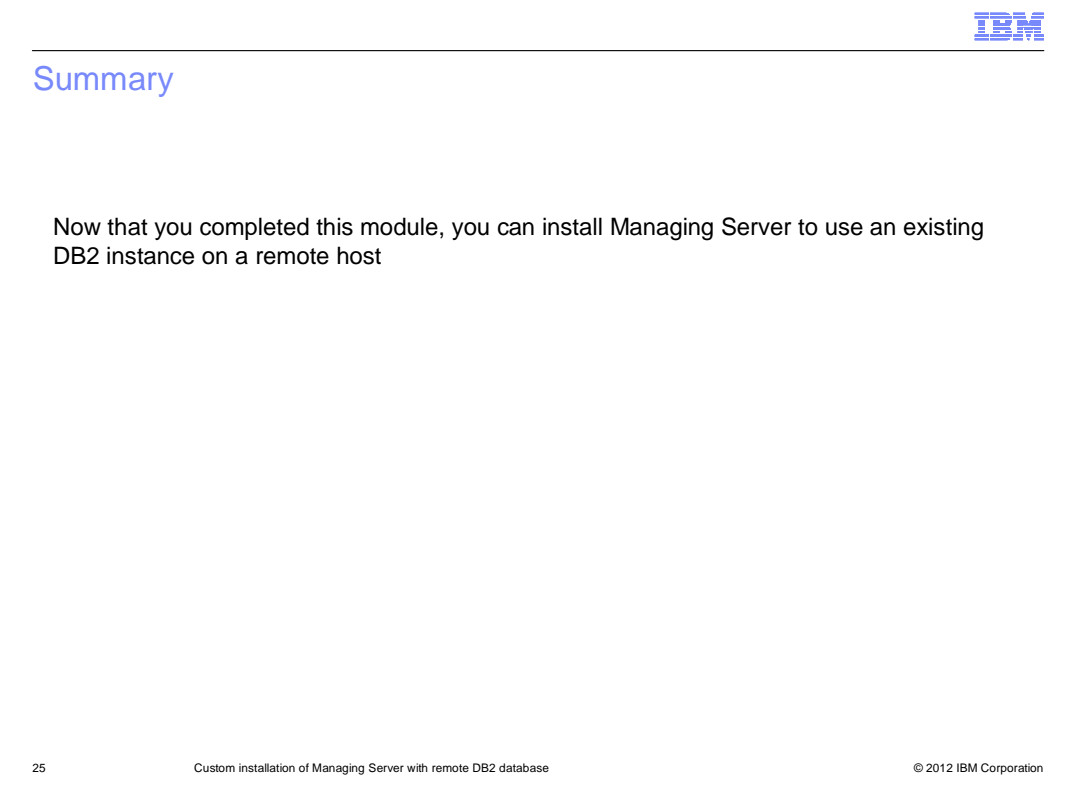

 an existing DB2 instance on a remote host. Now that you completed this module, you can install the Managing Server component of Tivoli Composite Application Manager for Application Diagnostics V7.1 configured to use

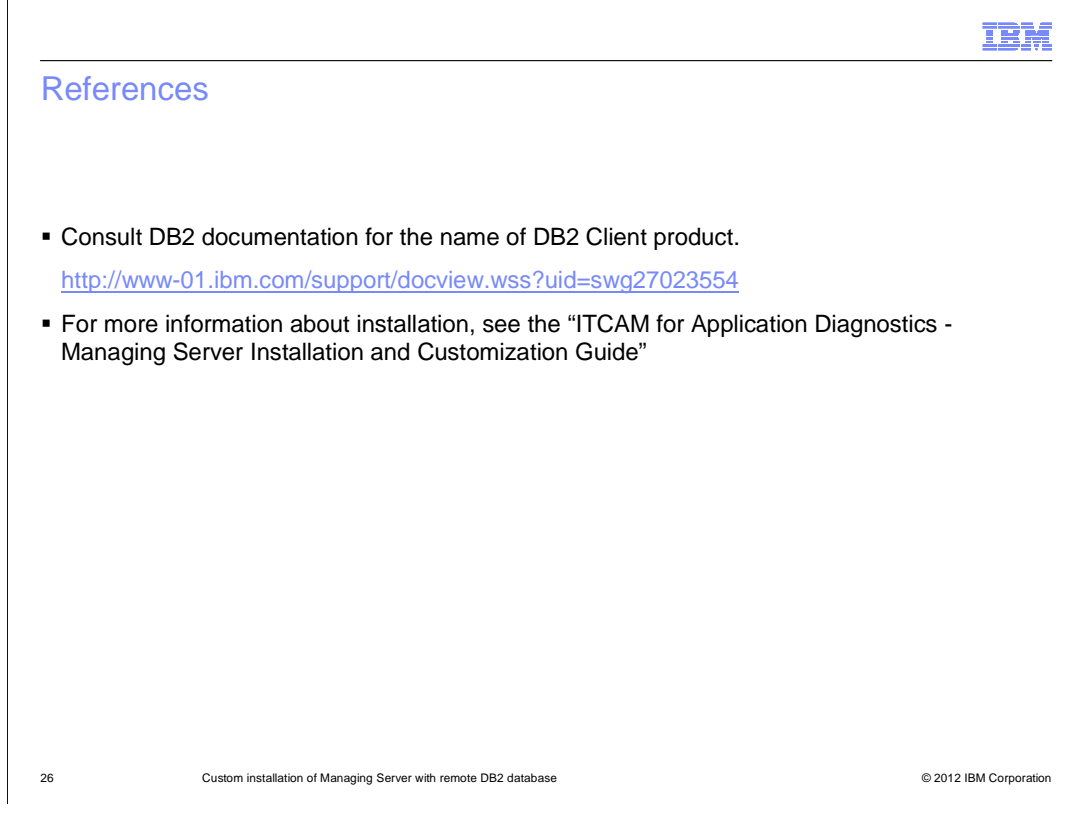

The listed reference information is available if you need it.

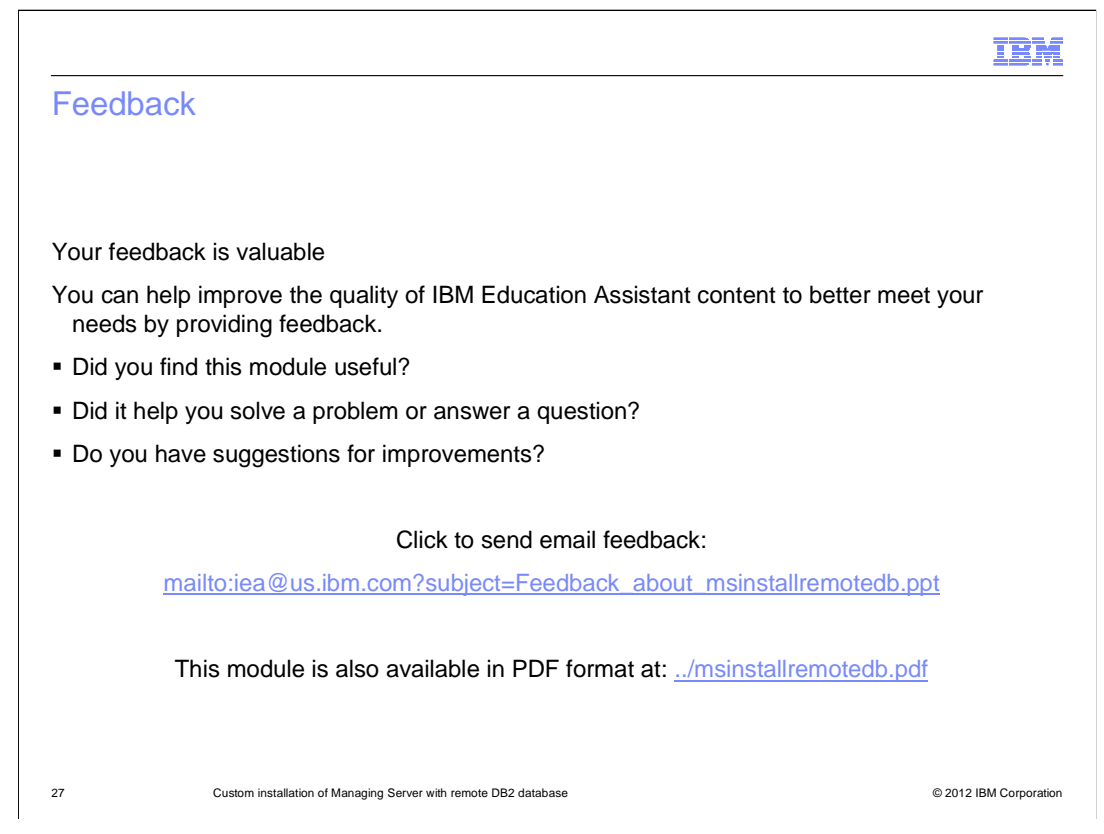

 You can help improve the quality of IBM Education Assistant content by providing feedback.

# Trademarks, disclaimer, and copyright information

IBM, the IBM logo, ibm.com, DB2, Tivoli, and WebSphere are trademarks or registered trademarks of International Business Machines Corp., registered in many jurisdictions worldwide. Other product and service names might be trademarks of IBM or other companies. A current list of other<br>IBM trademarks is available on the web at "Copyright and trademark informat

Other company, product, or service names may be trademarks or service marks of others.

THE INFORMATION CONTAINED IN THIS PRESENTATION IS PROVIDED FOR INFORMATIONAL PURPOSES ONLY. WHILE EFFORTS WERE MADE TO VERIFY THE COMPLETENESS AND ACCURACY OF THE INFORMATION CONTAINED IN THIS PRESENTATION, IT IS PROVIDED<br>"AS IS" WITHOUT WARRANTY OF ANY KIND, EXPRESS OR IMPLIED. IN ADDITION, THIS INFORMATION IS BASED ON IBM'S CURRE ANY DAMAGES ARISING OUT OF THE USE OF, OR OTHERWISE RELATED TO, THIS PRESENTATION OR ANY OTHER DOCUMENTATION. NOTHING CONTAINED IN THIS PRESENTATION IS INTENDED TO, NOR SHALL HAVE THE EFFECT OF, CREATING ANY WARRANTIES OR REPRESENTATIONS FROM IBM (OR ITS SUPPLIERS OR LICENSORS), OR ALTERING THE TERMS AND CONDITIONS OF ANY AGREEMENT<br>OR LICENSE GOVERNING THE USE OF IBM PRODUCTS OR SOFTWARE.

© Copyright International Business Machines Corporation 2012. All rights reserved.

28 © 2012 IBM Corporation

IBM